# Student TECHNOLOGY*Guide*

#### USER ID/USERNAME

FIND YOUR USER ID/USERNAME - Use your User ID/Username for MyICC, Blackboard, email, online library resources, and on-campus computers.

>> *Go to* MyICC [\(my.icc.edu\)](https://mymobile.icc.edu/) *and click on the MyICC tile. Next go to the center column and click on* [Find User ID/Username](https://eservices.icc.edu/psc/pwd/EMPLOYEE/HRMS/c/ICC_STU_SELF_SERVICE.ICC_LOGIN_SEARCH.GBL)*.*

#### STUDENT EMAIL

SIGN IN TO YOUR ICC STUDENT EMAIL ACCOUNT - *G*o to MyICC ([my.icc.edu\)](https://mymobile.icc.edu/) and click on the Student Email tile or enter ([webmail.lab.icc.edu](http://webmail.lab.icc.edu)). ICC student email is available through the Gmail app. While logged in to your student email account, you have access to other Google applications. These allow you to do things like create documents and save files online.

>> *The password should be ICC followed by the last 5 digits of your social security number if this is your first time logging in. You will be prompted to change your password.*

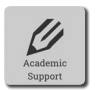

Ш

**Bb** 

πñ

#### ACADEMIC SUPPORT

#### TAKE ADVANTAGE OF ICC'S FREE ACADEMIC SUPPORT RESOURCES –

The Academic Support Center provides in-person and online academic support.

>> Go to MyICC [\(my.icc.edu\)](https://mymobile.icc.edu/) and click on the Academic Support tile or enter [icc.edu/academics/academic-support/academic-support-center/](https://icc.edu/academics/academic-support/academic-support-center) into the search bar.

#### MYICC (ESERVICES)

LOG IN TO MYICC – Check your contact information, enroll/drop classes, check due dates, pay online, view your schedule, and view your grades.

>> Go to MyICC [\(my.icc.edu\)](https://mymobile.icc.edu/), click on the MyICC tile and enter your username and the password you received in your ICC email account. We don't recommend you change your password through the MyICC site. For assistance, contact the Help Desk at (309) 694-5457.

#### **BLACKBOARD**

LOG IN TO BLACKBOARD - Blackboard is ICC's online learning management system. Instructors may use Blackboard for syllabi, course materials, and an online gradebook. Use Chrome or Firefox for the best experience.

- >> Go to MyICC [\(my.icc.edu\)](https://mymobile.icc.edu/), click on the Blackboard tile and enter your username and password. The password for Blackboard is ICC (all caps) + last five digits of your social security number.
- >> This account is created after a student has enrolled in their classes.

#### CAMPUS POLICE

MANAGE EMERGENCY NOTIFICATIONS – Keep current on local emergencies via MyAlert and quickly access Campus Police via Rave Guardian app.

- >> Download Rave Guardian from App Store or Google Play.
- >> Go to MyICC ([my.icc.edu\)](https://mymobile.icc.edu/) and click on Campus Police tile.
- >> Click on ICC Alert Instructions to set up your MyAlert account.

#### LIBRARY SUPPORT

ACCESS THE LIBRARY WEBSITE - The library website provides access to books, articles, and research online. Some of the library's online resources require a login.

- >> Go to MyICC [\(my.icc.edu\)](https://mymobile.icc.edu/) and click on the Library Support Link.
- >> For access to the library databases from off campus, use your ICC network account information (see below).

#### ICC NETWORK (ON CAMPUS ONLY)

**LOG ON TO AN ICC COMPUTER - Username and password** (ICC followed by the last 5 digits of your social security number).

>> Provides access to the Internet, software, library database, printers on campus, and student H://drive

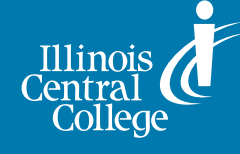

## SMART CHOICE

## YOUR ONE-STOP STUDENT TECHNOLOGY WEBSITE [my.icc.edu](http://mymobile.icc.edu)

### First-Time User Tips

- >> Your @lab.icc.edu address is used for official college email, including your tuition bill. You must check this email account.
- >> Keep your passwords in a safe place.
- >> To get Office 365 for free, please visit [microsoft.com/en-us/educa](http://microsoft.com/en-us/educa  tion/products/office) [tion/products/office](http://microsoft.com/en-us/educa  tion/products/office). You must select that you are a student and you must use your ICC student email address.

## NEEd HELP?

When calling the Help Desk, please provide your username or student ID number and let us know what you are resetting (email password, eServices password, etc.) to better assist you. The student MUST request the password change.

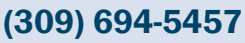

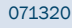